# How to Create a selfintroduction Video

Application for "Immersive English Experience for Study-Abroad Preparation Program"

# Guidelines for the introduction video:

#### Make the video in a quiet location.

- You can use your smartphone.
- Remove your mask.

The video should be no longer than 2 minutes (about 1 minute is fine).

#### First, introduce yourself:

- Give your name and student ID at the start of the video.
- Do not read your speech. Look at the camera.
	- If using notes, only use keywords, and look at them only if needed.
- Do not have any long pauses. Speak as smoothly as possible.
- Your face must be clearly shown, with the lighting adjusted appropriately.

# Evaluation Criteria:

Next, make sure your speech answers the following questions:

- Why do you want to improve your English?
- Why do you want to experience a different culture?
- What have you done to improve your English in the past?
- You can include any other details that you think are relevant.

1. Create a video using your smartphone as a camera

Create an mp4 file (or any other file type that can be uploaded to YouTube).

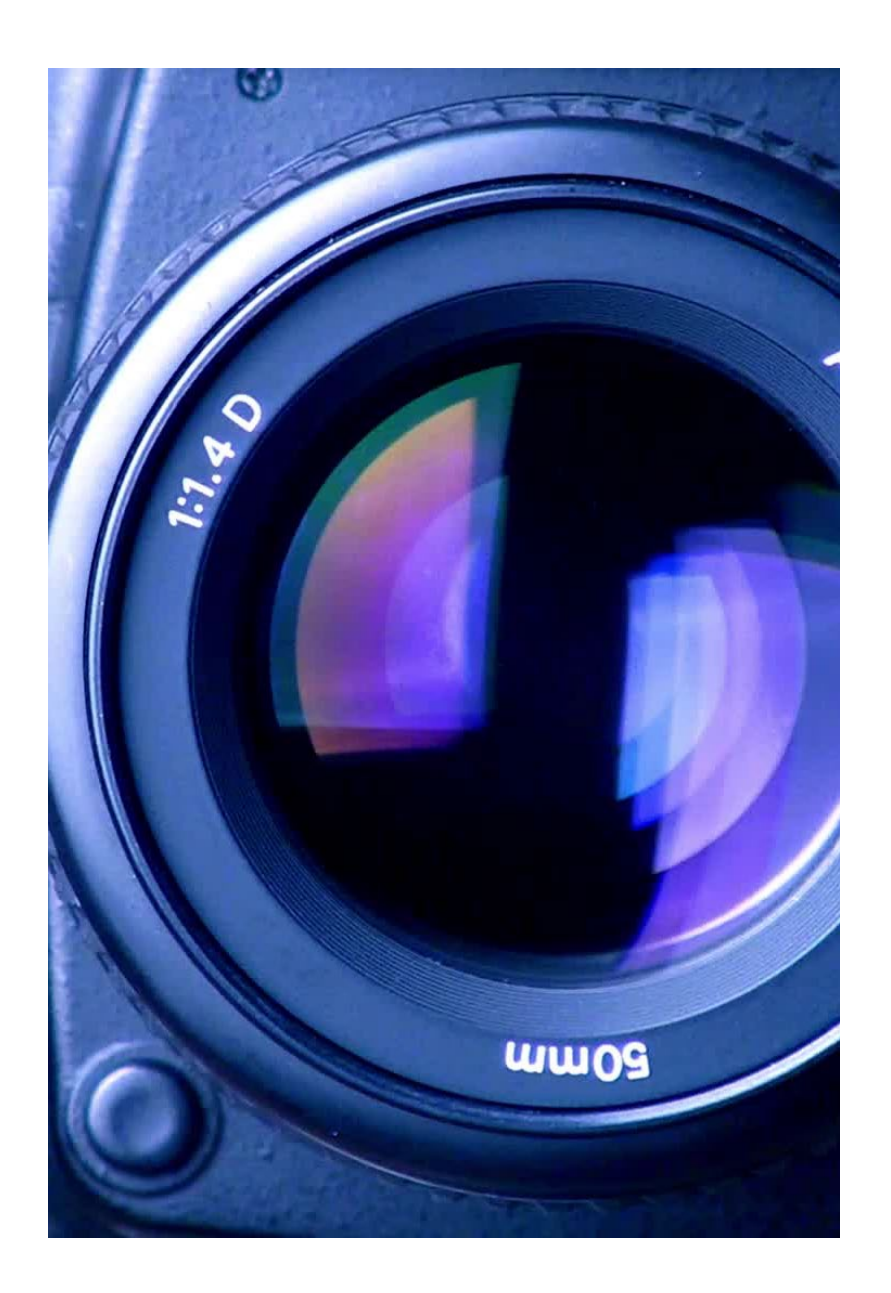

## 2. Open the YouTube app.

• Click the + button to share your video on Youtube.

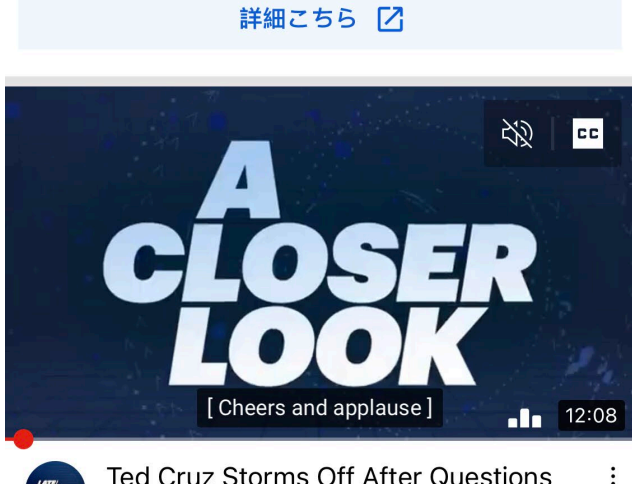

APJ Dell Technologies

 $\blacksquare$  4G  $\blacksquare$ 

Ted Cruz Storms Off After Questions About Guns, Wants Door Control Inst... Late Night with Seth Meyers · 1.9M views · 3 days ago

ß **Shorts** 

 $2:42 - 7$ 

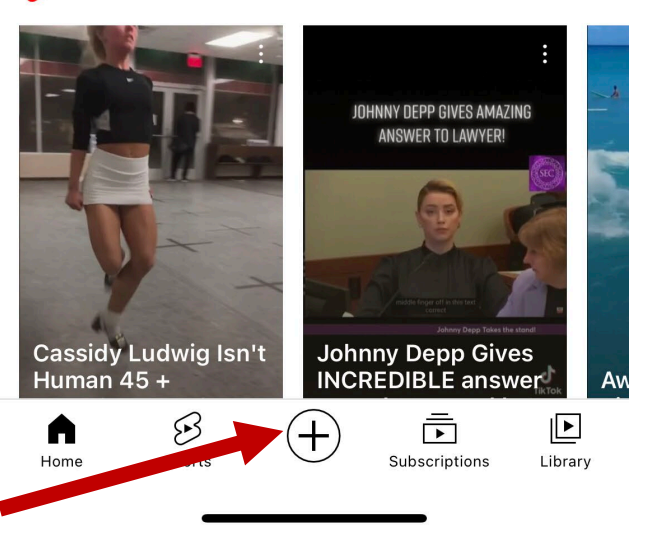

## 3. Click on 'Upload a video'.

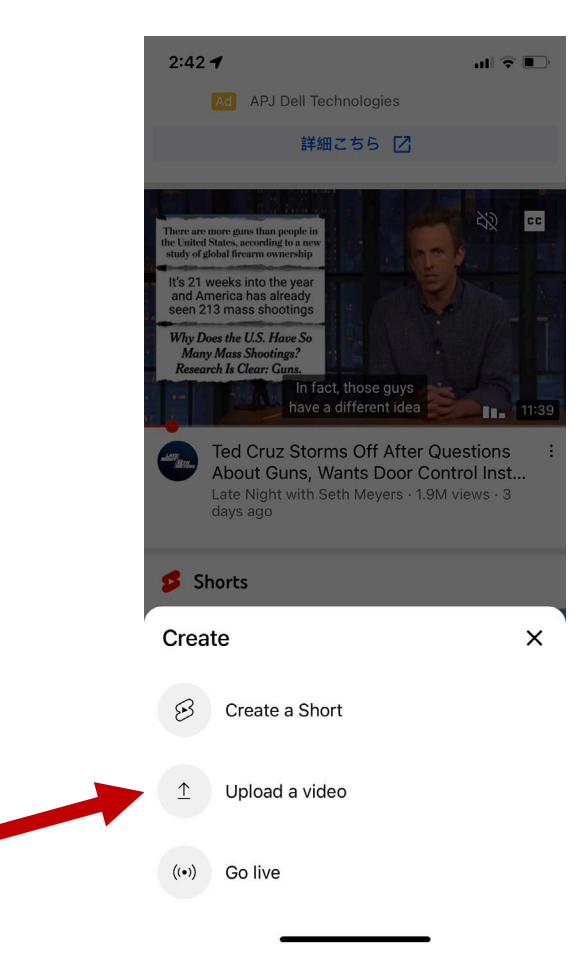

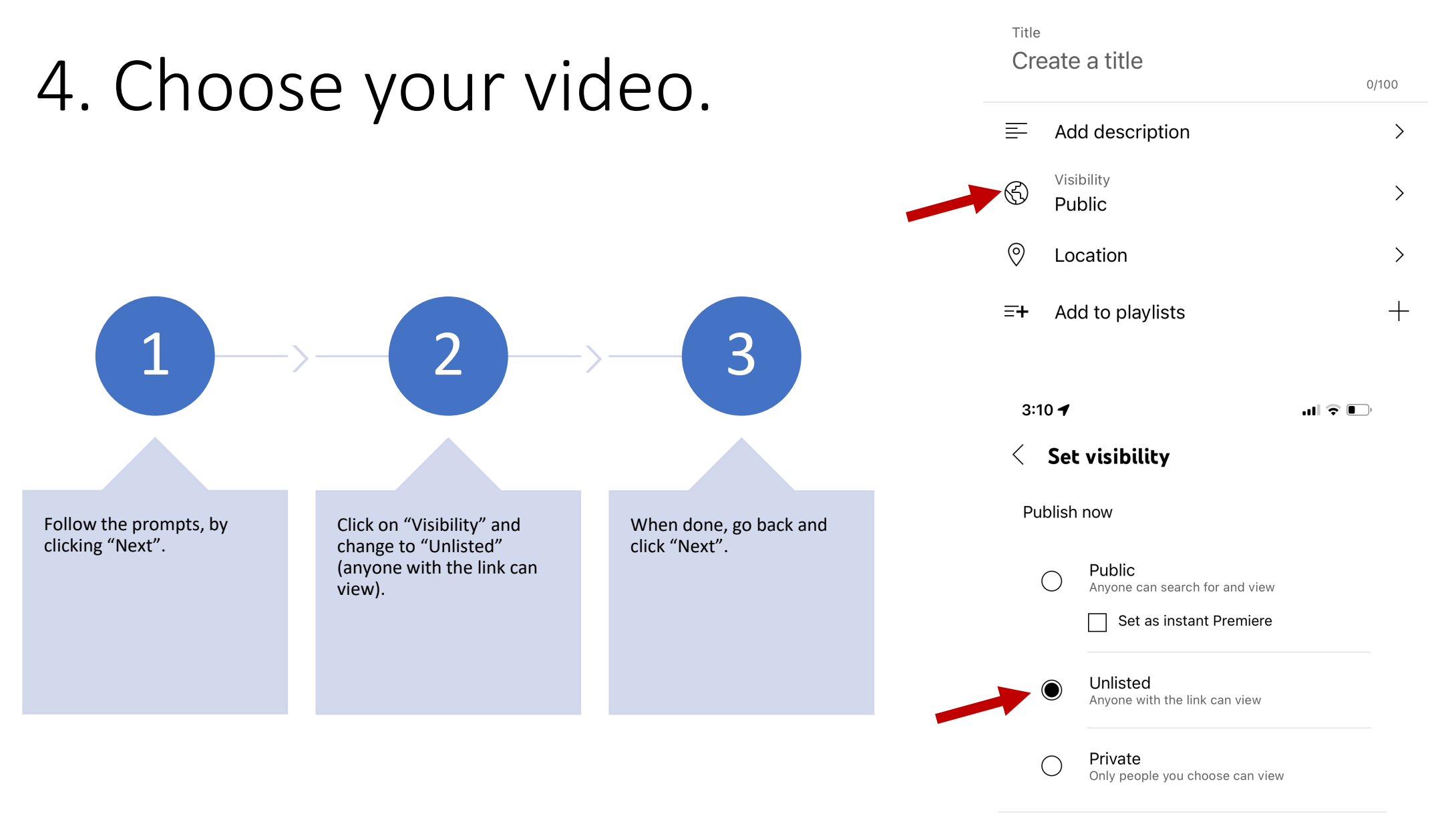

#### 5. Select Audience and Upload

- Select "Yes, it's made for kids".
- Then click on "UPLOAD VIDEO".

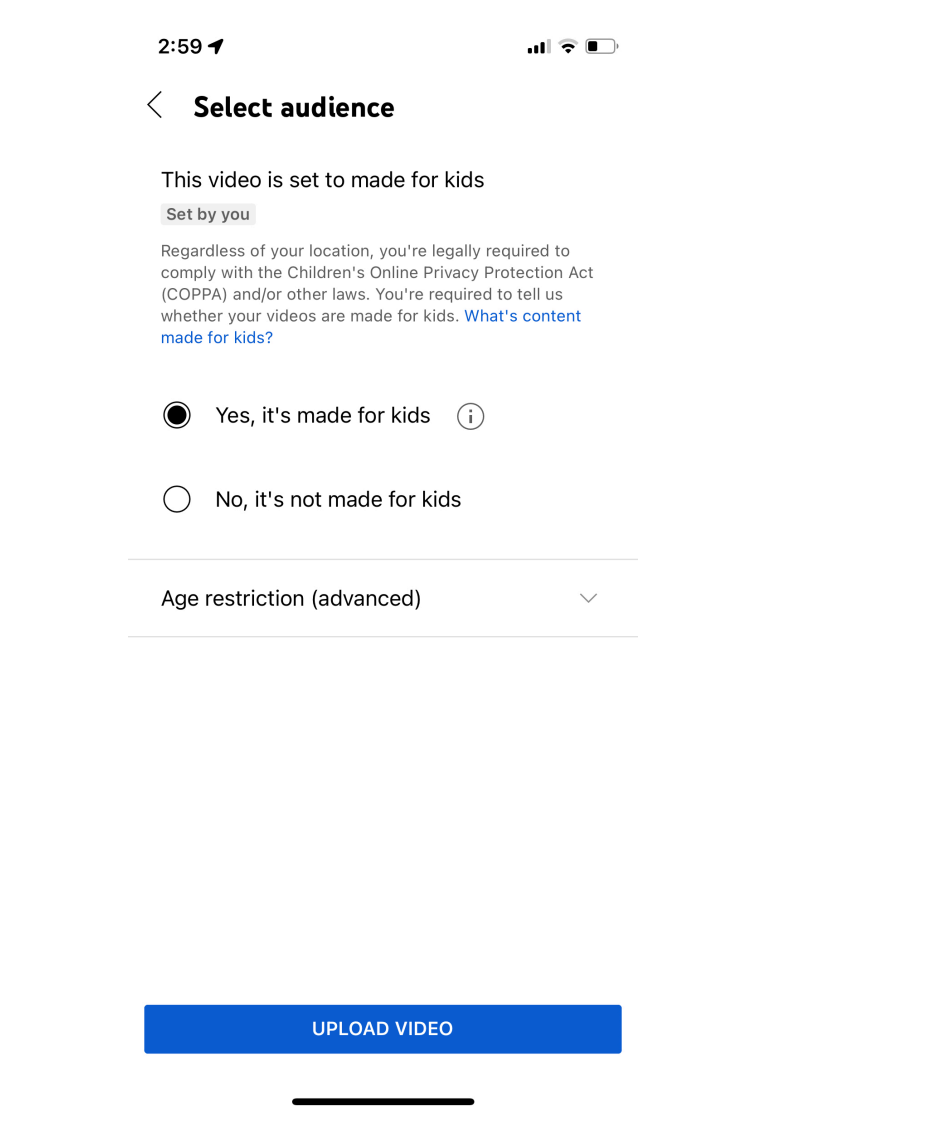

### 6. Click on "See Video" or "Your Videos".

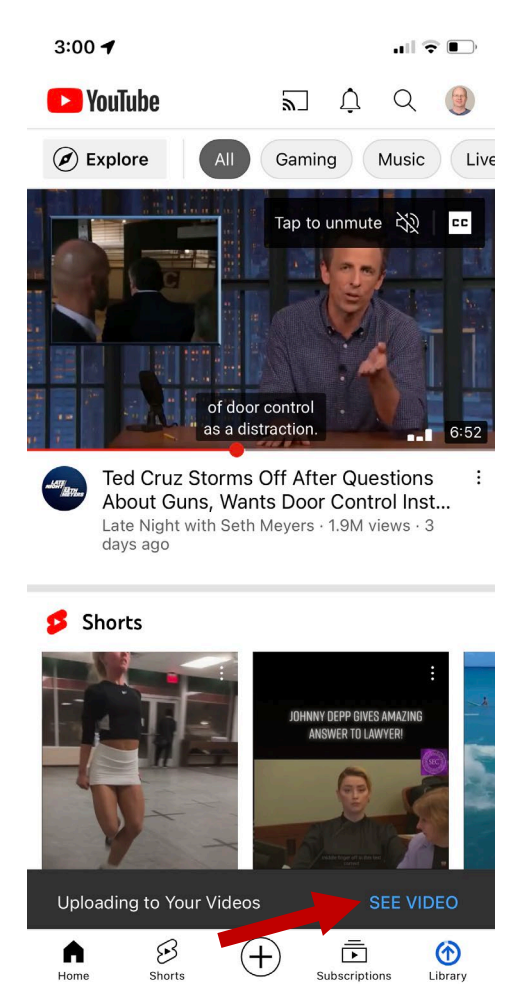

### 7. Share the video.

• Click on "Share".

• Then click on "Copy link".

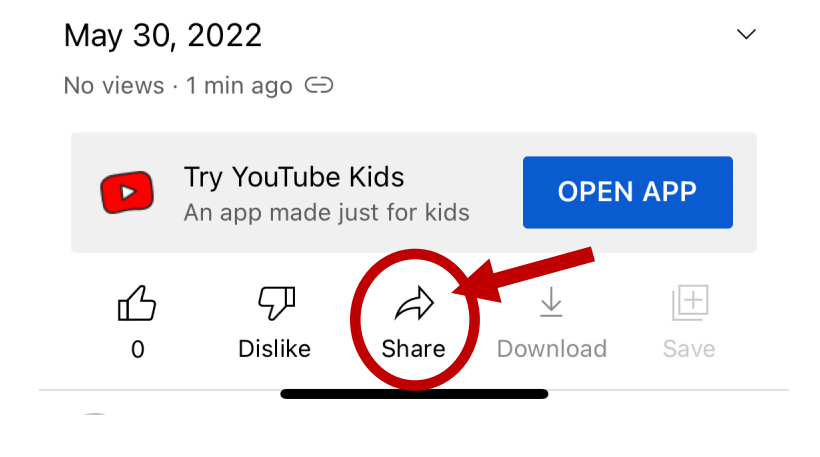

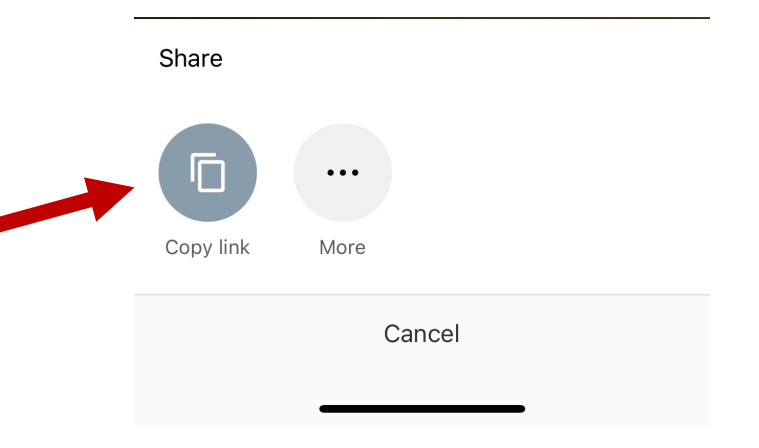

9. Add the URL to your application web page.

Go to this website:

[https://forms.gle/h4GNE6EQGsaXxMNX7.](https://forms.gle/h4GNE6EQGsaXxMNX7)

Fill out the form, adding your name and student ID.

Paste your Youtube video URL where it says "Please add your video URL here."